Technische Dokumentation

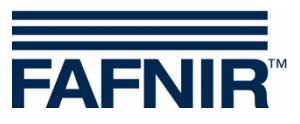

**SECON-X**

# **SECON-Client Benutzer (lokaler Zugriff)**

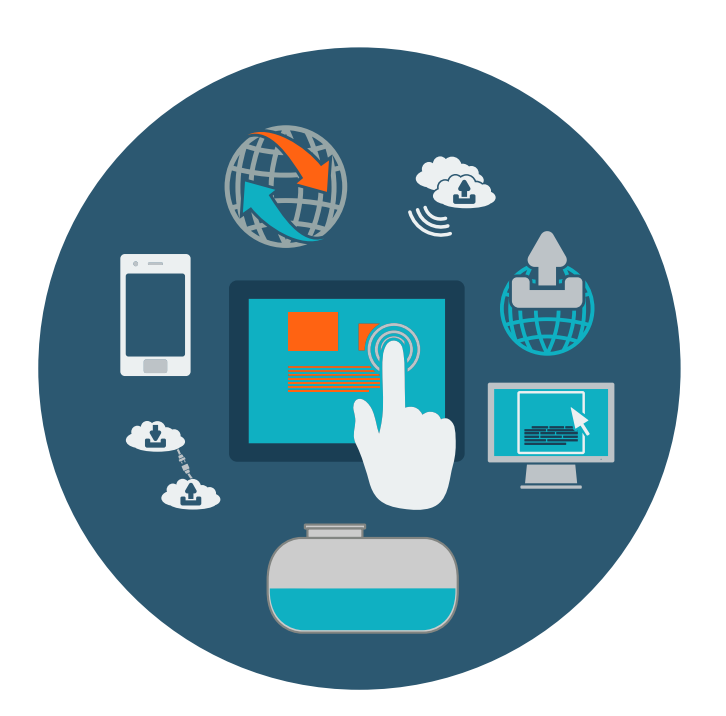

Version: 2 Ausgabe: 2023-04 Art.-Nr.: 350177

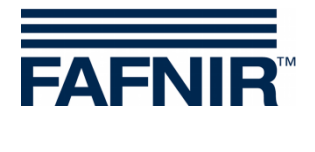

## Inhaltsverzeichnis

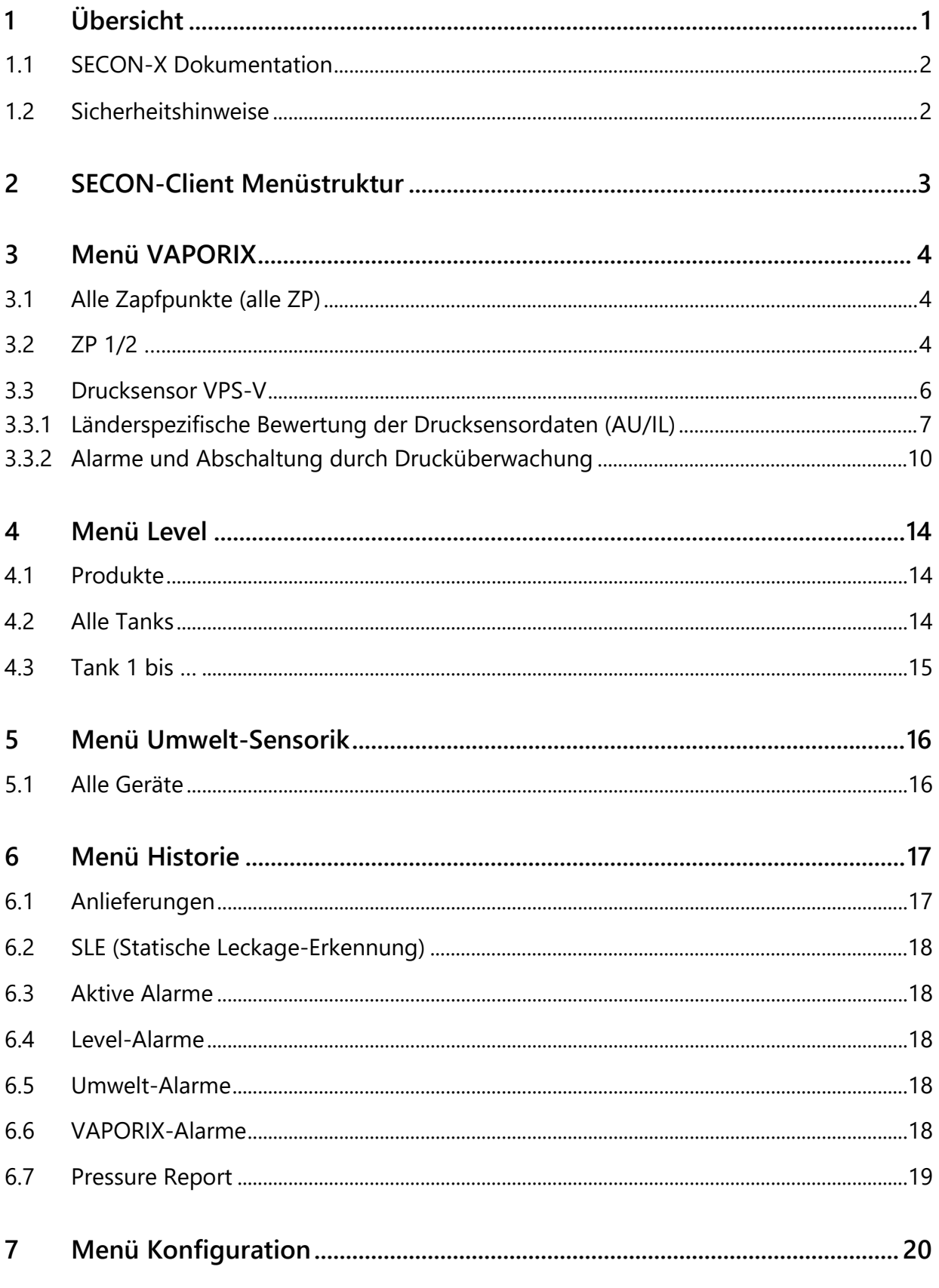

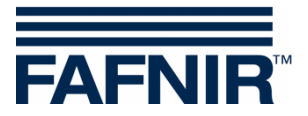

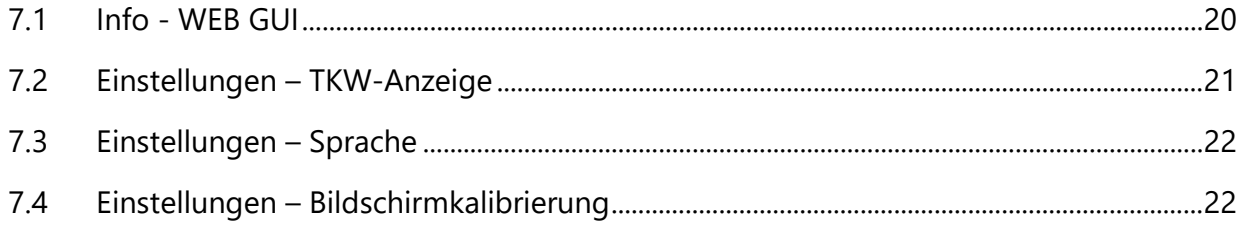

© Copyright:

Vervielfältigung und Übersetzung nur mit schriftlicher Genehmigung der FAFNIR GmbH. Die FAFNIR GmbH behält sich das Recht vor, ohne vorherige Ankündigung Änderungen an Produkten vorzunehmen.

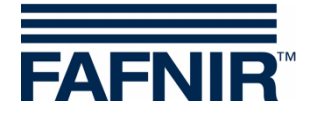

# <span id="page-3-0"></span>**1 Übersicht**

**SECON-X** ist ein universelles Hardware-Software-Netzwerk System für die Erfassung, Auswertung und Darstellung von Tankstellendaten. Das System erfüllt die folgenden Aufgaben: Weltweiter Datenzugriff mit Webinterface, lokale und Remote-Anzeige, Fernauswertung, Datensicherung (lokal und remote), Ferndiagnose, und Universelles Datenformat (XML).

Die Tankstellendaten werden auf den einzelnen Tankstellen mit einem **VISY-Command Web** oder mit einem **VISY-Command/VAPORIX-Control mit SECON-Client** lokal erfasst, angezeigt und bereitgestellt. Ein im LAN angeschlossener **Tankstellen-PC** dient als lokale Anwendung, der **SECON-Server** dient zur weltweiten Übertragung der Daten. Die Übertragung der Daten zu den Endgeräten (User-Clients) erfolgt mittels geschützter HTTPS-Verbindung.

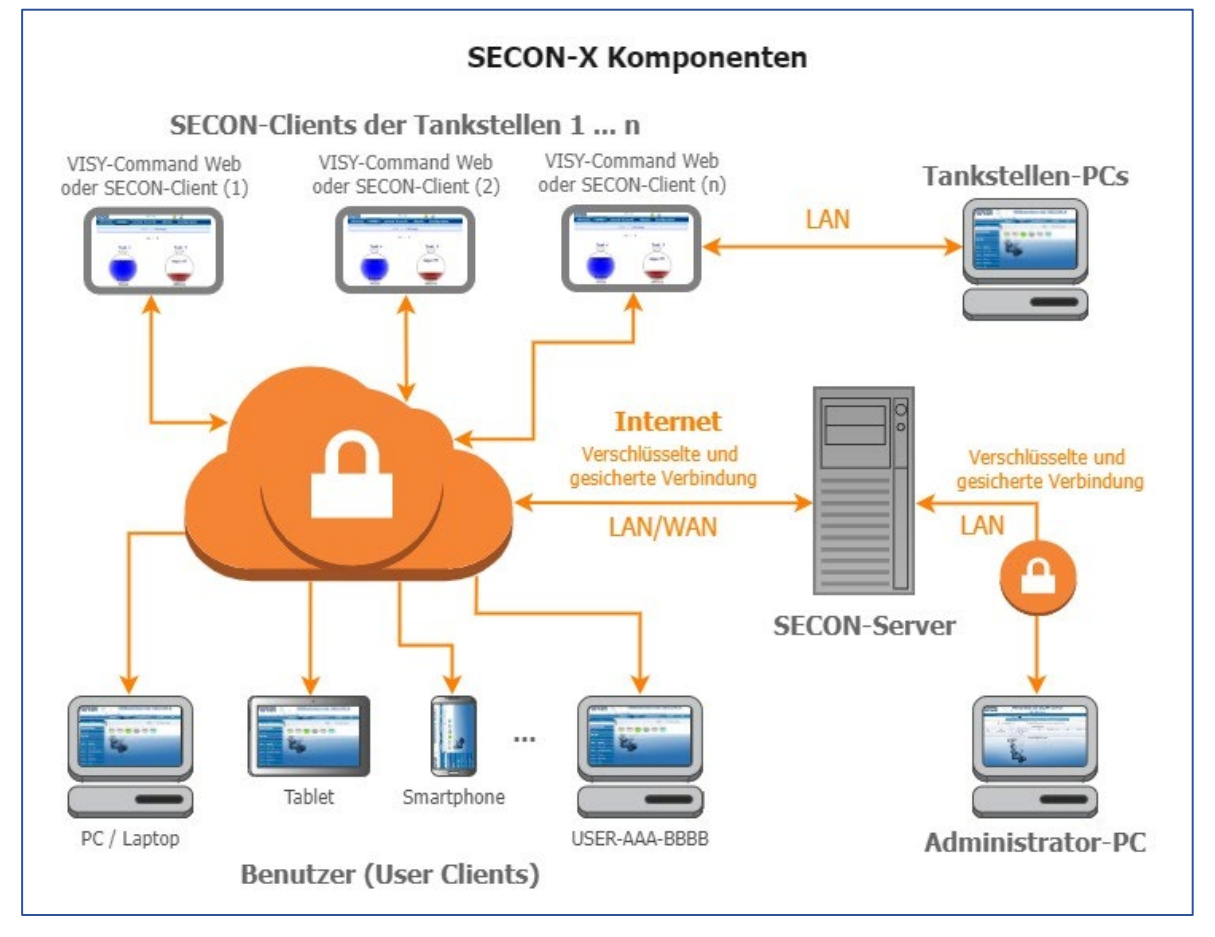

**PED** *Die Bezeichnung "SECON-Client" wird synonym für die Geräte SECON-Client mit VISY-Command/VAPORIX-Control und für VISY-Command Web verwendet.*

*Für die SECON-X Komponenten ist eine Netzwerkverbindung erforderlich.*

**RED** *Der Web-Zugriff auf den SECON-Server/Client sollte vorzugsweise mit dem Internet-Browser Mozilla Firefox, Google Chrome, oder Apple Safari erfolgen.*

**PENT** *Für den Web-Zugriff auf den SECON-Server/Client werden dessen IP-Adresse und die Zugangsdaten (Benutzername und Passwort) benötigt.*

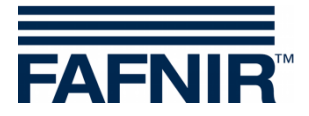

### <span id="page-4-0"></span>**1.1 SECON-X Dokumentation**

Dieses Handbuch "**SECON-Client Benutzer (lokaler Zugriff)**" beschreibt die Funktionen des SECON-Client Gerätes bei einer lokalen Anwendung des Gerätes vor Ort.

Zu den weiteren Handbüchern des SECON-X Systems gehören:

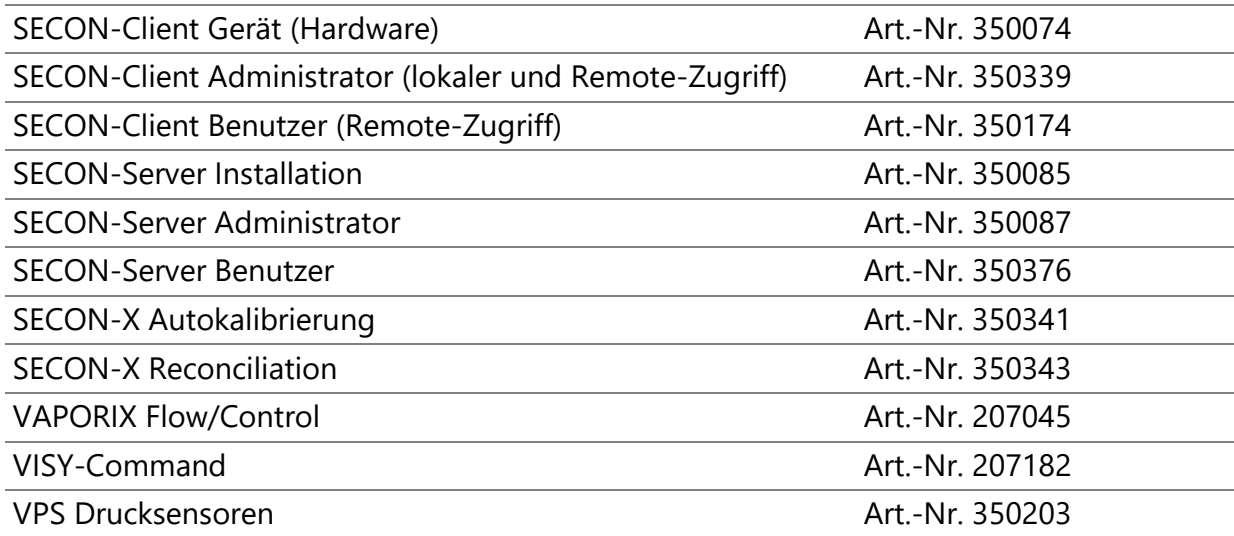

### <span id="page-4-1"></span>**1.2 Sicherheitshinweise**

Das SECON-X System ist für die Anzeige, Auswertung und Speicherung von Tankstellendaten bestimmt. Beachten und befolgen Sie sämtliche Hinweise zur Produktsicherheit sowie die Bedienungsanweisungen. Für Schäden, die aus nicht bestimmungsgemäßer Verwendung resultieren, wird vom Hersteller keine Haftung übernommen!

Das SECON-X System wurde entsprechend dem Stand der Technik und den anerkannten sicherheitstechnischen Regeln entwickelt, gefertigt, geprüft. Dennoch können vom System Gefahren ausgehen. Um die Verletzungsgefahr, die Gefahr von Stromschlägen, Feuer oder Schäden an den Geräten zu reduzieren, sind die folgenden Vorsichtsmaßnahmen zu beachten:

- Nehmen Sie keine Veränderungen, An- oder Umbauten am System ohne vorherige Genehmigung des Herstellers vor.
- Verwenden Sie nur Originalteile. Diese entsprechen den vom Hersteller festgelegten technischen Anforderungen.
- Die Installation, Bedienung und Instandhaltung der Geräte darf nur von fachkundigem Personal ausgeführt werden.
- Bediener, Einrichter und Instandhalter müssen alle geltenden Sicherheitsvorschriften beachten. Dieses gilt auch für die örtlichen Sicherheits- und Unfallverhütungsvorschriften, die in dieser Betriebsanleitung nicht genannt sind.

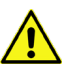

*Wenn Sie diese Sicherheitshinweise nicht beachten, besteht Unfallgefahr oder das System kann beschädigt werden.*

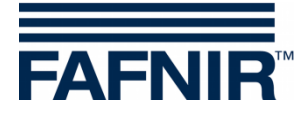

## <span id="page-5-0"></span>**2 SECON-Client Menüstruktur**

Das SECON-Client Gerät enthält die folgenden Hauptmenüs: **VAPORIX**, **LEVEL**, **Umwelt-Sensorik**, **Historie**, und **Konfiguration.**

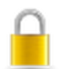

Das **Schloss-Symbol** signalisiert die VPN-Verbindung zum SECON-Server.

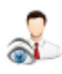

Das **Augen-Symbol** signalisiert die Tankwagenfahrer-Anzeige.

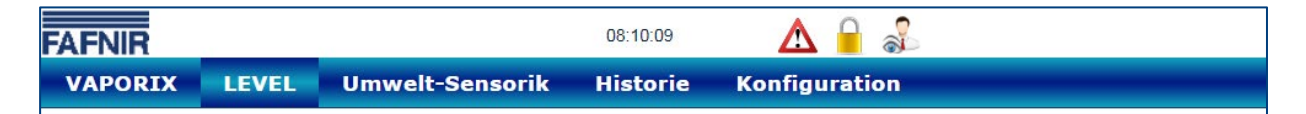

Die **Alarm-Symbole** werden wie folgt angezeigt:

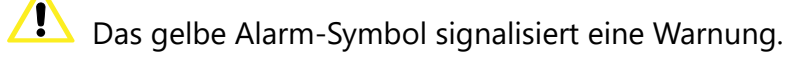

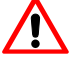

Das rote Alarm-Symbol signalisiert einen Fehler.

Das graue Alarm-Symbol signalisiert, daß der Status nicht abgefragt werden kann.

Alarme können "**aktive Alarme**" oder "**nicht aktive Alarme**" sein:

- Aktive Alarme sind aktuell vorhandene, bestätigte oder nicht bestätigte Alarme
- Nicht aktive Alarme sind abgelaufene Alarme, die vom System zurückgenommen wurden

Je nach den gebuchten **Diensten** (SECON-VAP, SECON-VAP+, SECON-LEV, SECON-LEV+) sind einzelne Funktionen der Menüs aktiviert oder deaktiviert, siehe Technische Dokumentation:

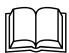

SECON-Client Administrator, Kapitel "Dienste", Art.-Nr. 350339

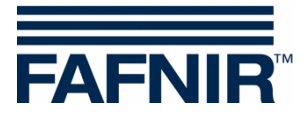

## <span id="page-6-0"></span>**3 Menü VAPORIX**

## <span id="page-6-1"></span>**3.1 Alle Zapfpunkte (alle ZP)**

In der Hauptansicht wird der Status der einzelnen VAPORIX-Control Zapfpunkte angezeigt.

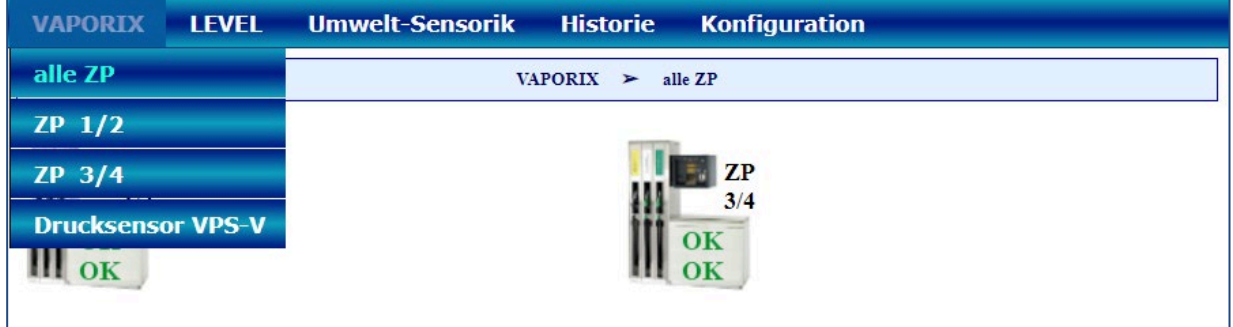

### <span id="page-6-2"></span>**3.2 ZP 1/2 …**

Nach der Auswahl einer Zapfsäule (z.B. ZP 1/2) öffnet sich ein Fenster für die Anzeige der zwei Zapfpunkte dieser Zapfsäule (Seite A und B) :

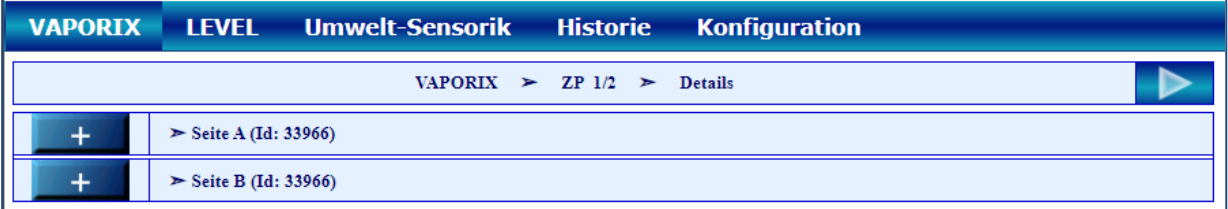

Mit einem Klick auf das PLUS-Zeichen eines Zapfpunktes (z.B. Seite A) werden dessen Status, das Datum und die Auswahlpunkte für die Detailansicht der Messwerte angezeigt:

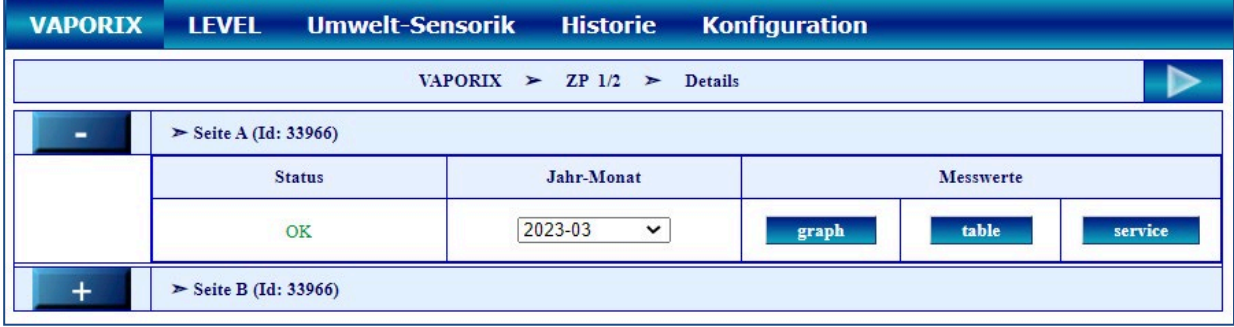

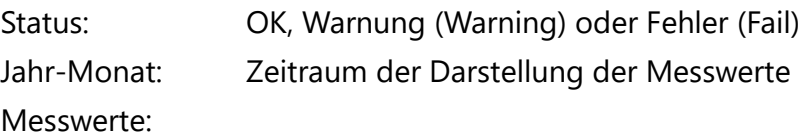

- graph: grafische Darstellung der aufgenommenen Daten
- − table: tabellarische Darstellung der aufgenommenen Daten
- − service: tabellarische Darstellung der Service Einsätze

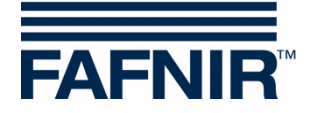

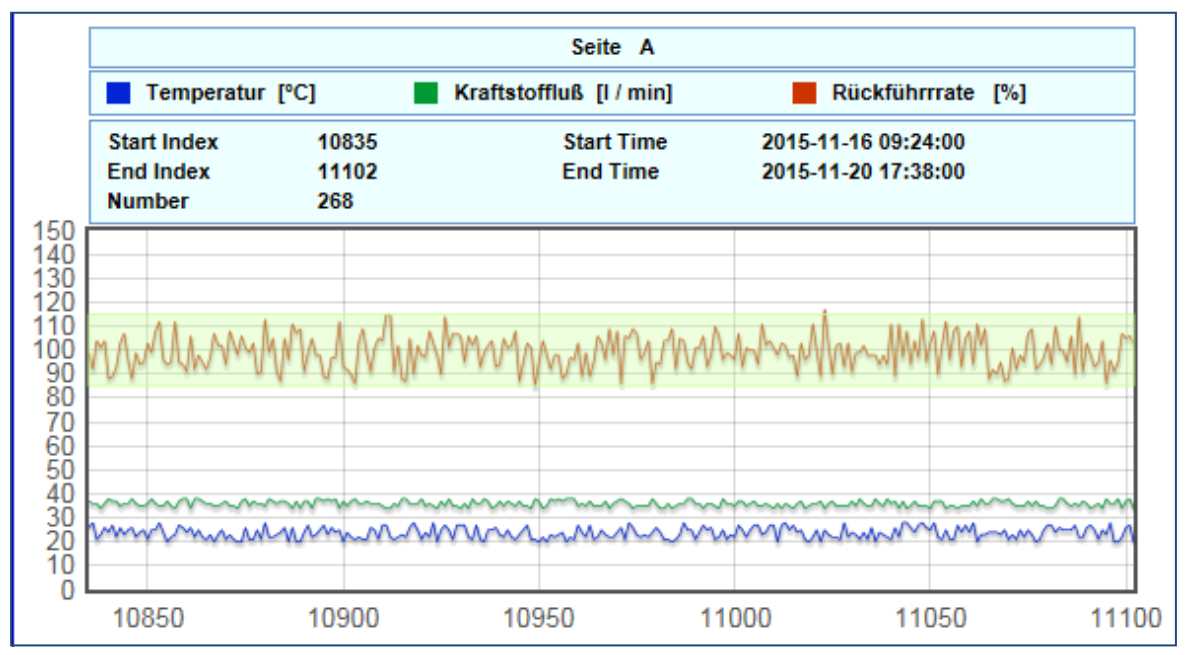

Abbildung "graph"

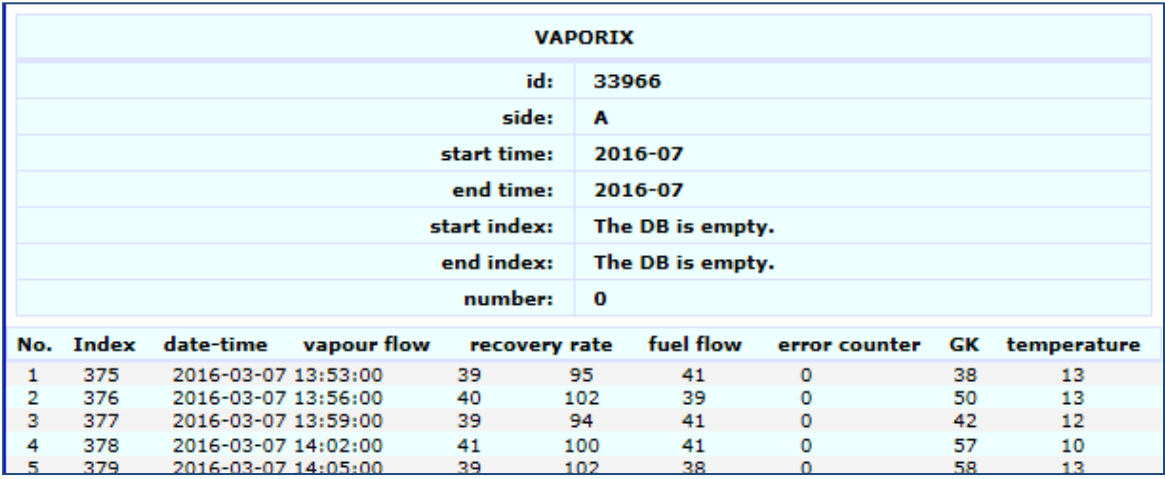

Abbildung "table"

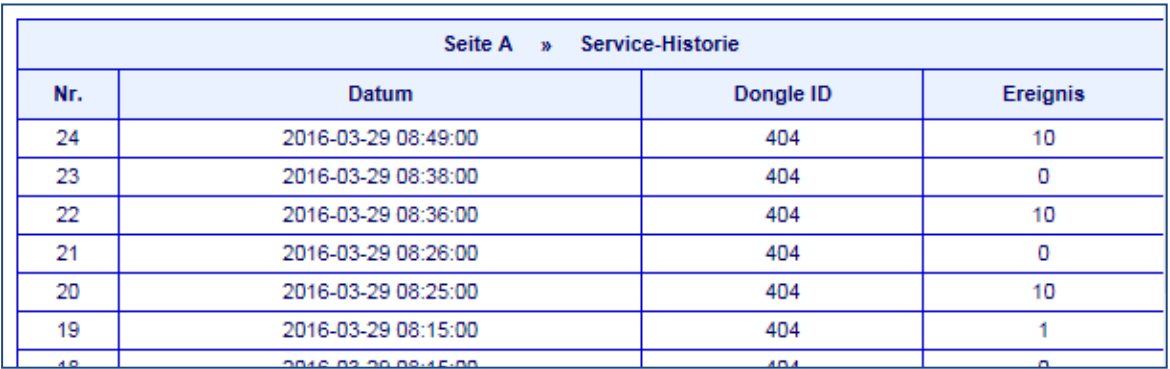

Abbildung "service"

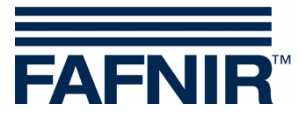

# <span id="page-8-0"></span>**3.3 Drucksensor VPS-V**

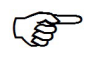

*Der Drucksensor VPS-V ist nicht mehr erhältlich.*

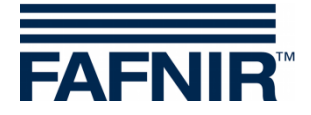

## <span id="page-9-0"></span>**3.3.1 Länderspezifische Bewertung der Drucksensordaten (AU/IL)**

#### **Daten**

In einem Intervall von 30 Sekunden werden Daten von den angeschlossenen Drucksensoren abgefragt und gespeichert.

#### **WARNINGS**

Die Drucksensordaten werden in einem Intervall von 30 Sekunden abgefragt. Laufend werden die Daten auf eine Fehlerbedingung untersucht. Tritt diese ein, wird zunächst ein WAR-NING erzeugt und bleibt so lange aktiv, bis die Werte nicht mehr der Fehlerbedingung entsprechen.

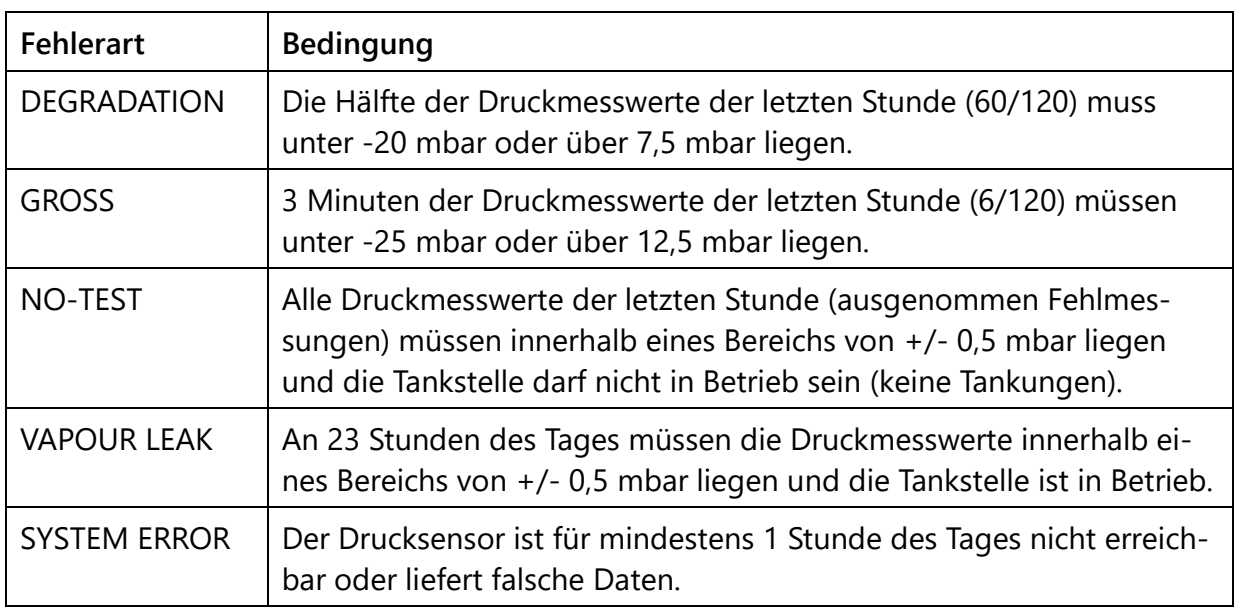

*Tabelle 1: Fehlerarten WARNINGS (Druckauswertung AU/IL)*

#### WARNINGS werden in der Datenbank mit folgenden Informationen abgelegt:

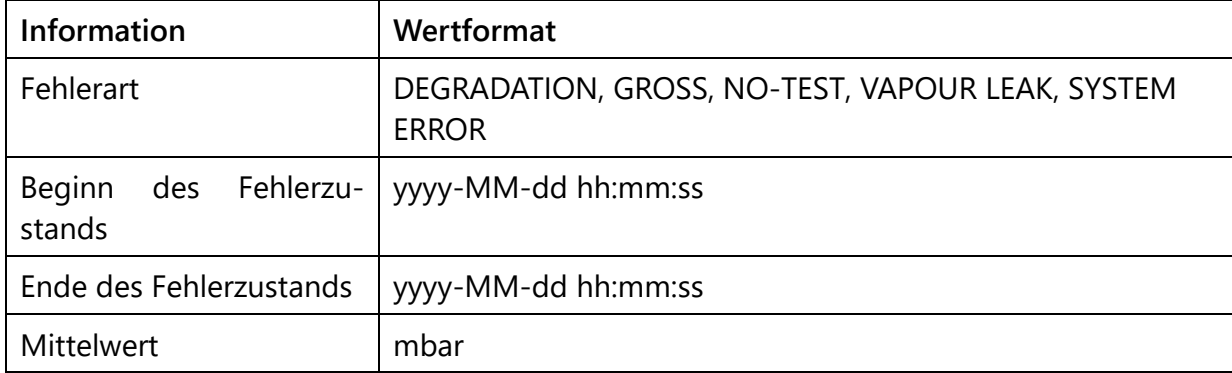

*Tabelle 2: Datenstruktur WARNINGS (Druckauswertung AU/IL)*

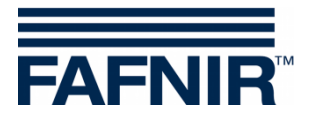

### **FAILS**

WARNINGS können vereinzelt auftreten, bewirken an sich jedoch noch keine Abschaltung. Erst wenn eine bestimmte Anzahl von WARNINGS innerhalb einer definierten Zeit überschritten ist, wird ein FAIL-Zustand erkannt und eine Abschaltung der überwachten Zapfpunkte initiiert. Auf das Auftreten eines FAIL-Zustandes wird mit einem optischen und akustischen Alarm aufmerksam gemacht. Dieser muss manuell bestätigt werden.

Das Auftreten eines FAIL-Zustands erfordert die Wartung der Anlage durch einen Servicetechniker, der den FAIL-Zustand nach Behebung des Problems deaktivieren kann und die Abschaltung zurücksetzt.

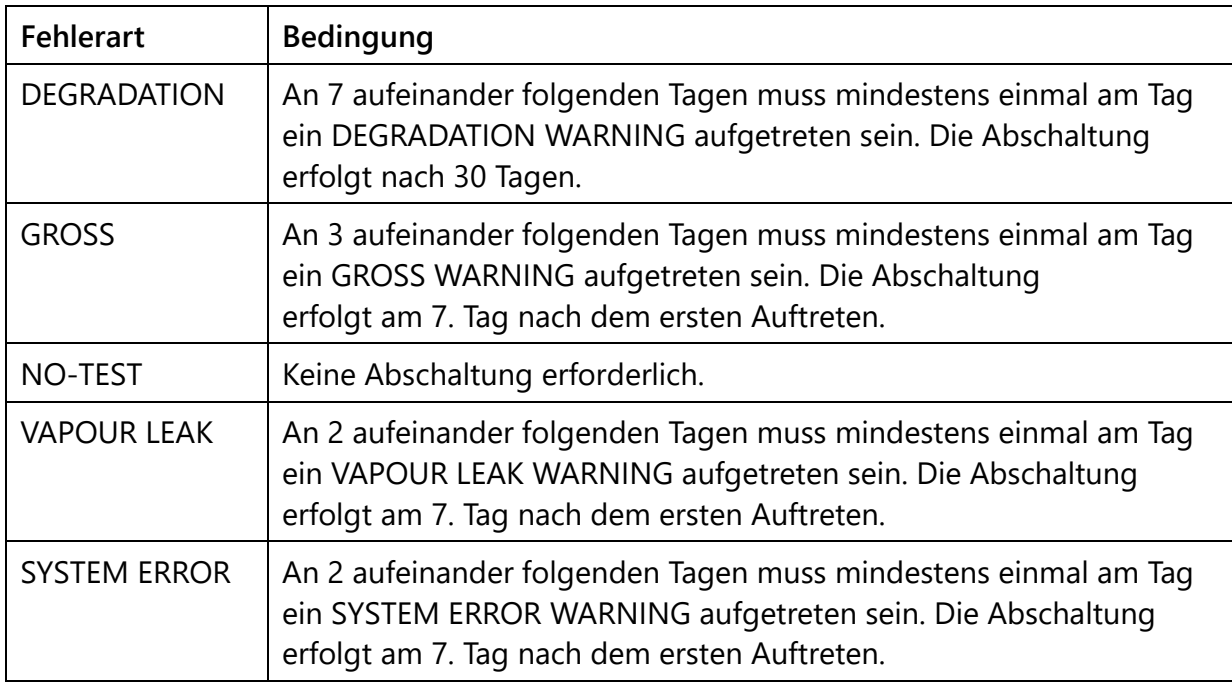

*Tabelle 3: Fehlerarten FAILS (Druckauswertung AU/IL)*

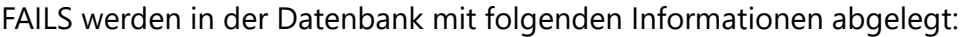

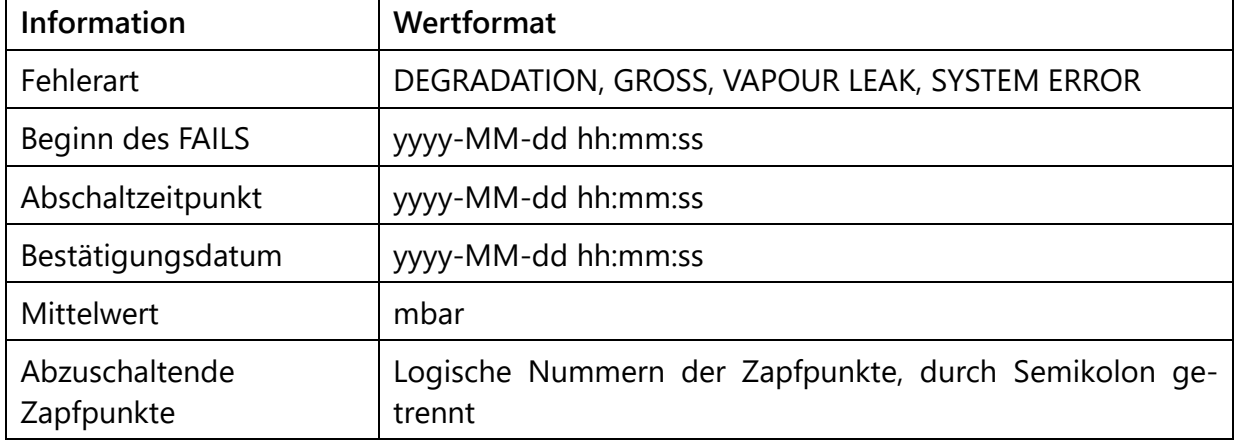

*Tabelle 4: Datenstruktur FAILS (Druckauswertung AU/IL)*

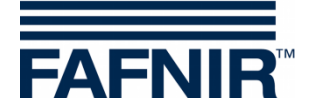

### **Tagesreports**

Zu jedem Tageswechsel wird eine Zusammenfassung der am Tag aufgetretenen Ereignisse und gemessenen Werte erstellt. Diese Zusammenfassung enthält folgende Angaben:

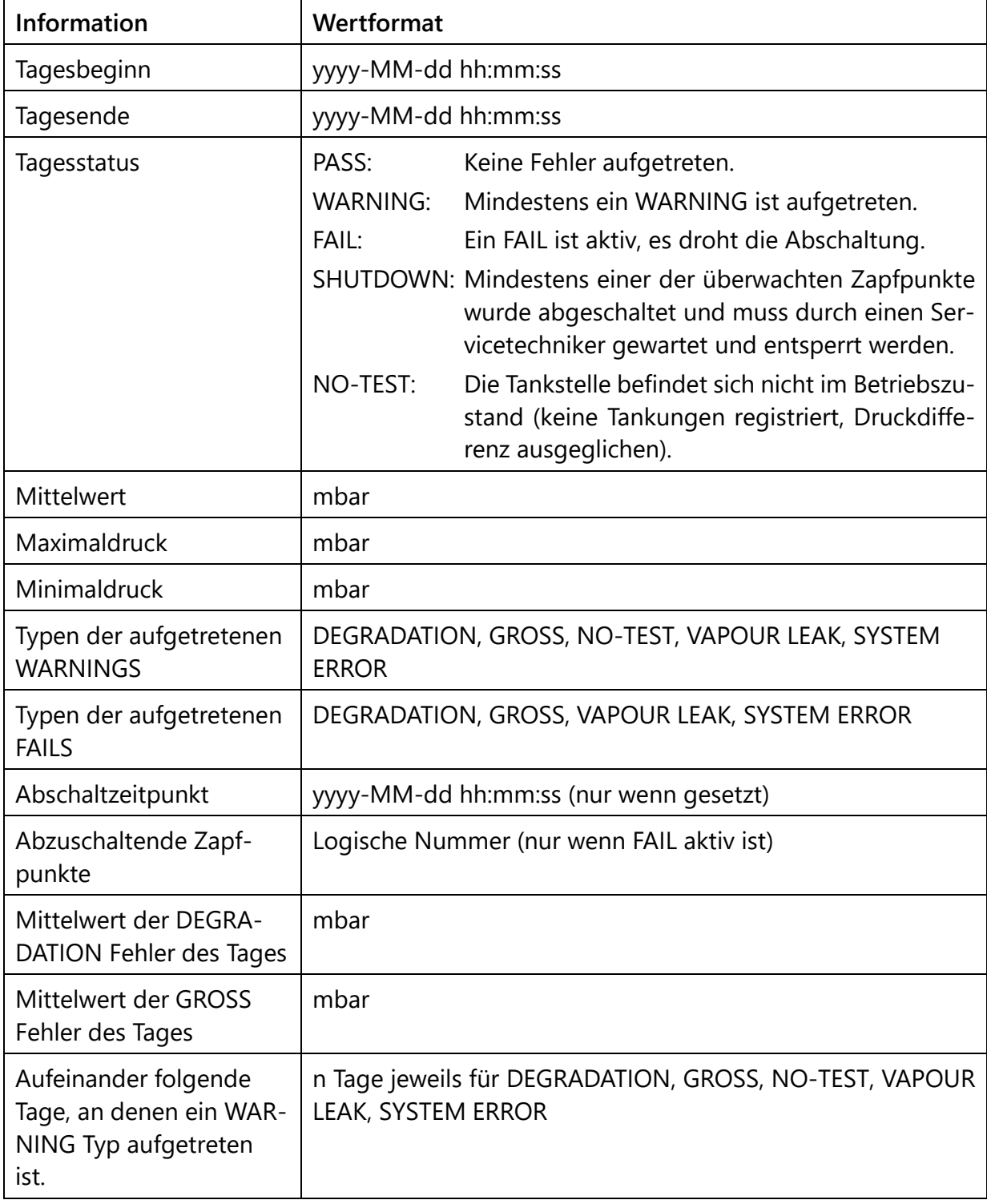

*Tabelle 5: Datenstruktur Tagesreports (Druckauswertung AU/IL)*

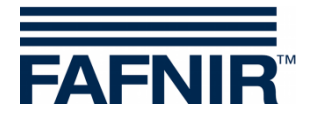

### <span id="page-12-0"></span>**3.3.2 Alarme und Abschaltung durch Drucküberwachung**

#### **Anzeige von Alarmen**

Die Druckbewertung unterscheidet in Ländern mit gesetzlich vorgeschriebener Überwachung zwischen WARNINGS und FAILS. WARNINGS sind temporäre Fehlerzustände, deren Auftreten registriert und gespeichert wird.

Erst wenn das Auftreten eine definierte Grenze überschreitet, kommt es zu einem FAIL-Zustand und es wird ein akustischer und optischer Alarm lokal ausgegeben. Dieser enthält Informationen zur Art des Fehlers und muss bestätigt werden. Das Bestätigungsdatum wird gespeichert.

Da ein FAIL durch das Starten eines Abschaltvorgangs von Zapfpunkten den Tankstellenstatus in einen Alarmzustand setzt, wird dies ebenfalls im Webinterface auf der SECON-Server-Tankstellenübersichtsseite, als auch auf dem Webinterface des einzelnen SECON-Clients angezeigt.

#### **Lokale Anzeige auf Touchscreen**

Auf dem SECON-Client wird ein Alarmfenster gezeigt und ein akustischer Alarm abgespielt. Durch Berühren der Schaltfläche "**Alle bestätigen**" oder "**Bestätigen**" wird der Alarm geschlossen:

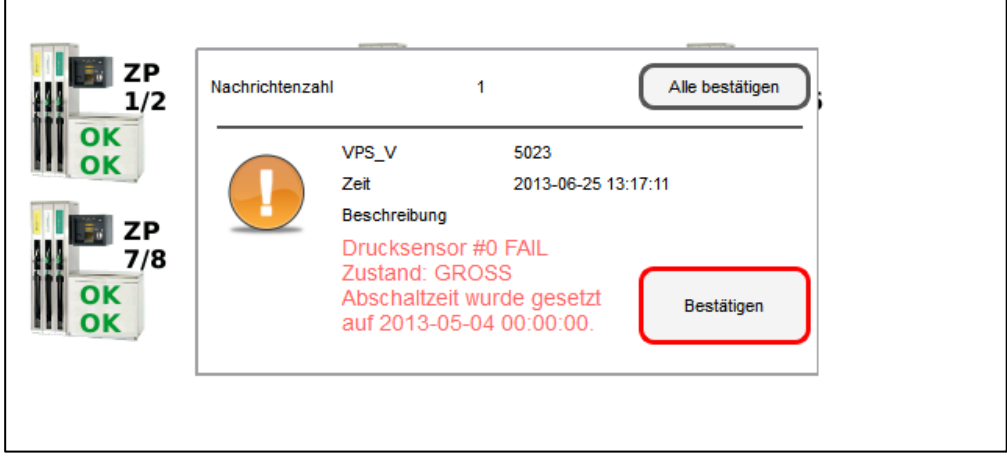

*Alarme und Abschaltung SECON-Client (Bilderserie)*

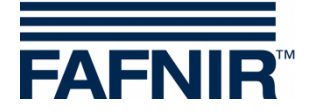

#### **Webinterface**

Im Webinterface wird ein Warnsymbol **A** angezeigt. Dieses bleibt solange bestehen, bis der Fehler durch einen Servicetechniker behoben wurde:

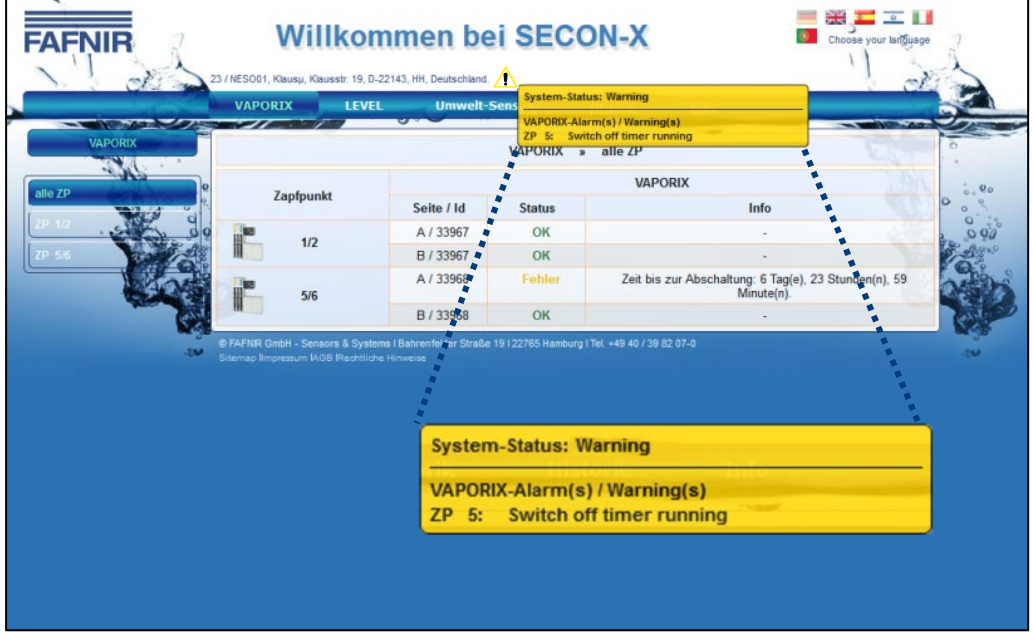

Wird der Mauscursor über das Symbol geführt, werden genauere Informationen angezeigt:

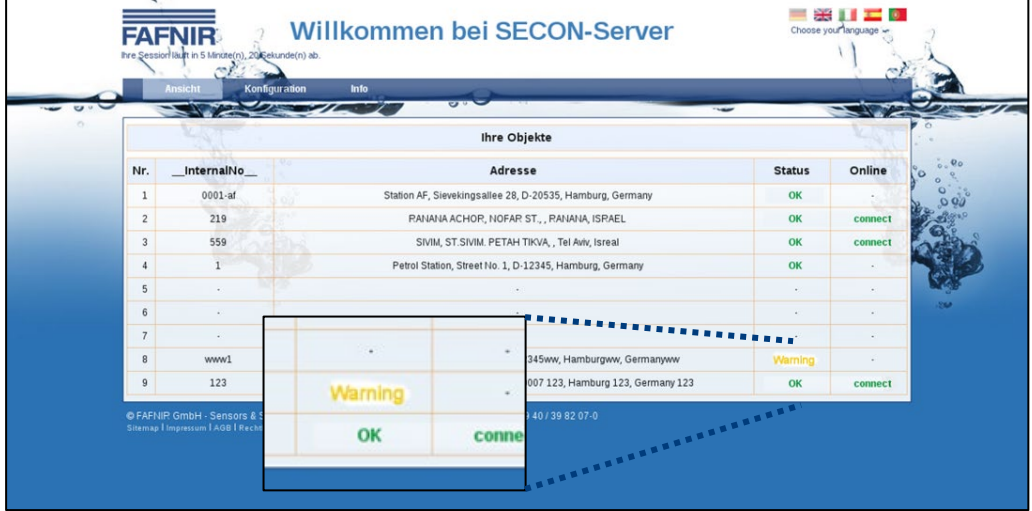

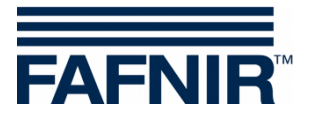

#### **Abschaltung**

Ein FAIL-Zustand setzt immer einen Abschaltzeitpunkt, der abhängig von der Art des Fehlers ist. Dieser Prozess folgt analog der Abschaltung von Einzelzapfpunkten durch das VAPORIX-Control, betrifft aber alle überwachten Zapfpunkte.

Die Anzeige der Abschaltzeiten erfolgt vor Ort und im Webinterface unter dem Punkt VAPO-RIX, auf der Übersichtsseite der Zapfpunkte.

Der Abschaltzähler läuft nach dem Starten unabhängig vom SECON-Client weiter. Ein Verlassen des Fehlerzustandes oder ein Abschalten des SECON-Client können diesen Vorgang nicht stoppen. Die Rücksetzung kann nur von einem Servicetechniker mit VAPORIX Service Dongle vorgenommen werden.

### **Rücksetzung des Abschaltzählers mit VAPORIX Service Dongle**

Die Rücksetzung des Abschaltzählers wird im Falle der Auslösung durch die Drucküberwachung nicht einzeln an den VAPORIX-Controls in den Zapfsäulen durchgeführt, sondern am SECON-Client für alle Geräte. Eine Rücksetzung von individuell an der Zapfsäule ausgelösten Abschaltungen erfolgt jedoch nicht.

Die Rücksetzung kann nur durch Servicetechniker durchgeführt werden, die einen von FAF-NIR lizensierten VAPORIX Service Dongle verwenden müssen.

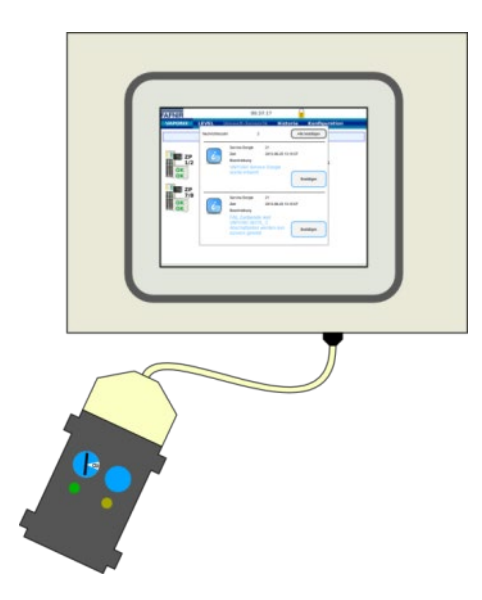

Zur Rücksetzung muss der VAPORIX Service Dongle über das Adapterkabel an das SECON-Client angeschlossen werden.

*Rücksetzung von FAIL Zuständen SECON-Client (Bilderserie)*

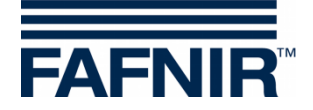

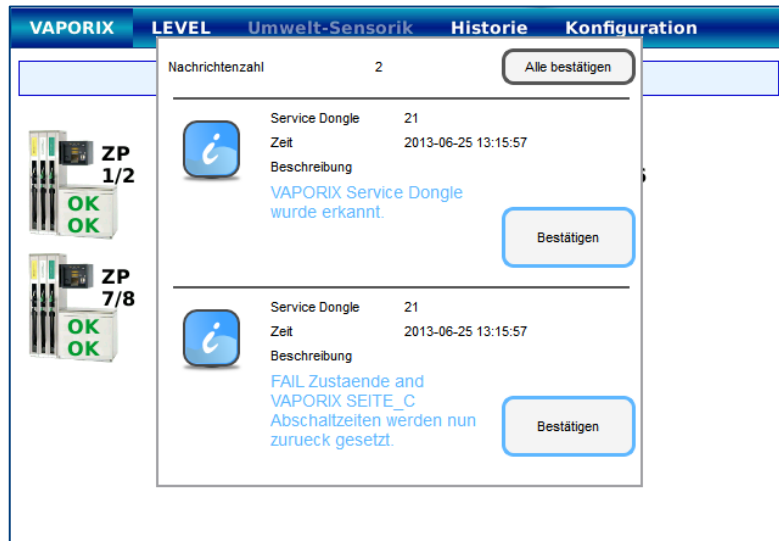

Die Rücksetzung mit dem Service-Dongle erfolgt nur für Abschaltungen, die durch Überschreiten von Druckgrenzwerten ausgelöst wurden.

Der Dongle wird daraufhin vom System erkannt und eine Nachricht (1) angezeigt.

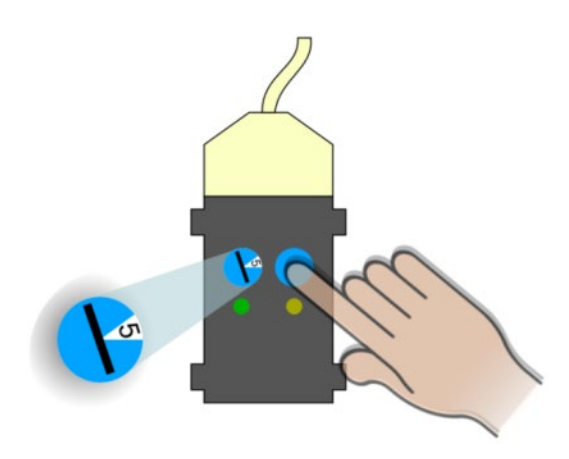

Nun kann durch Drehung des Schalters auf Stellung 5 und mit einem Druck des Tasters am Dongle der FAIL-Zustand aufgehoben und die Abschaltung ausgesetzt werden.

Die Zurücksetzung wird mit einer weiteren Nachricht bestätigt (2).

In der Übersicht über die Zapfpunkte auf dem Bildschirm des SECON-Client werden beim nächsten Statusupdate (Intervall 1 min.) alle Zapfsäulen mit dem Status OK angezeigt, wenn nicht weitere Abschaltungen von den VAPORIX-Systemen direkt initiiert wurden. Diese müssen an den Zapfsäulen direkt deaktiviert werden.

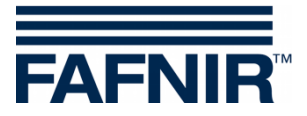

## <span id="page-16-0"></span>**4 Menü Level**

### <span id="page-16-1"></span>**4.1 Produkte**

Im Untermenü "Produkte" werden die einzelnen Produkte, Produkt ID, und Tanks mit Kapazität und Freiraum angezeigt.

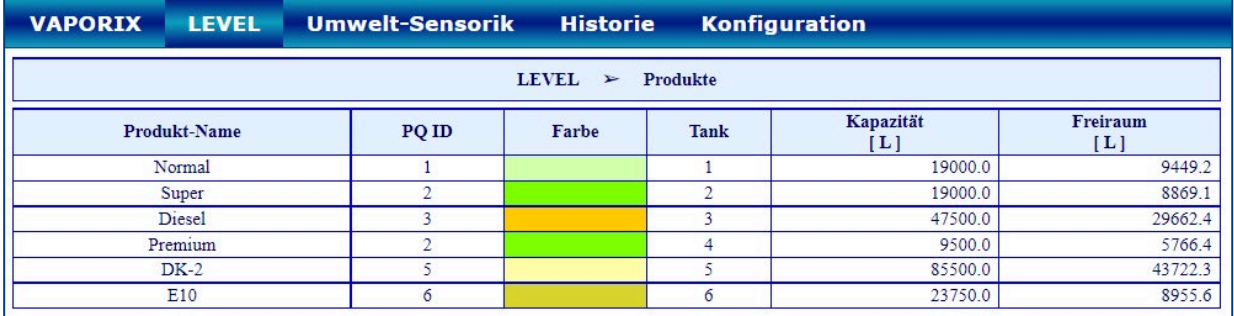

### <span id="page-16-2"></span>**4.2 Alle Tanks**

Im Untermenü "alle Tanks" wird eine Übersicht aller Tanks mit den jeweiligen Füllständen in der ausgewählten Maßeinheit angezeigt.

 $\mathbb{Q}$ *Auf dem Display können maximal 8 Tanks angezeigt werden. Wenn mehr als 8 Tanks vorhanden sind, werden diese auf einer 2. Fensteransicht angezeigt.*

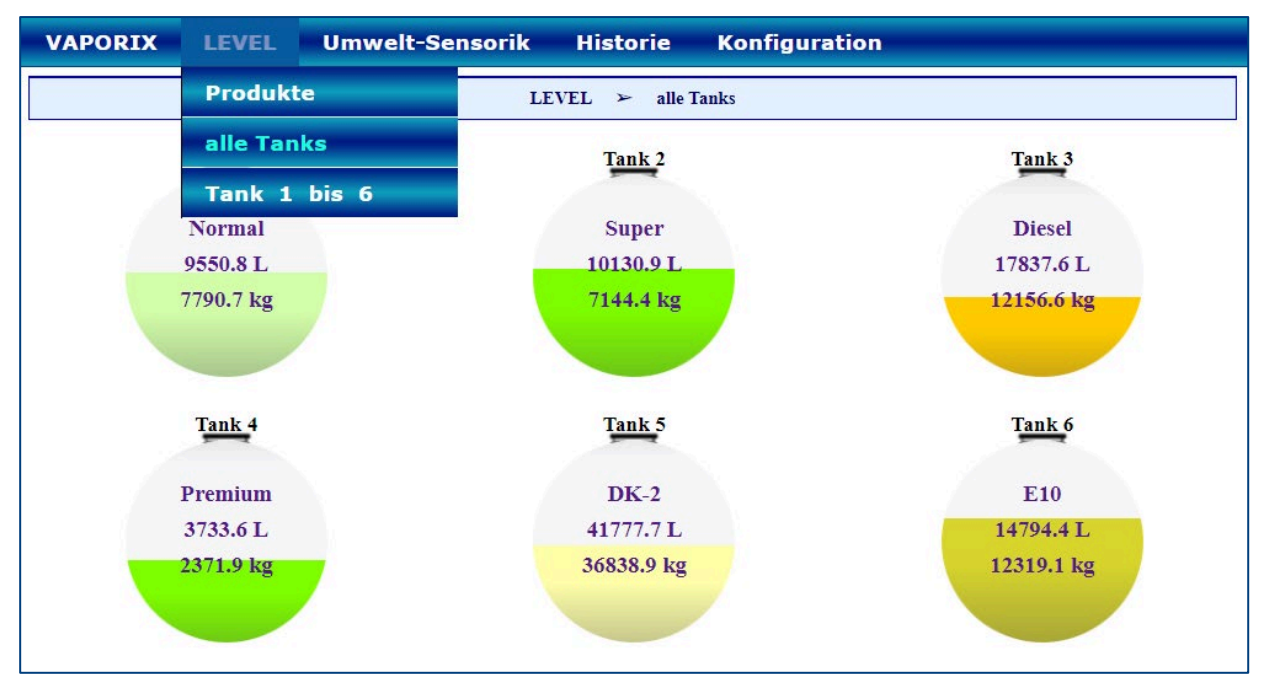

Nach der Auswahl eines bestimmten Tanks öffnet sich das Untermenü dieses Tanks in der Detailansicht "Tank 1 bis ...".

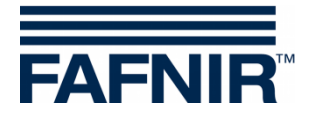

## <span id="page-17-0"></span>**4.3 Tank 1 bis …**

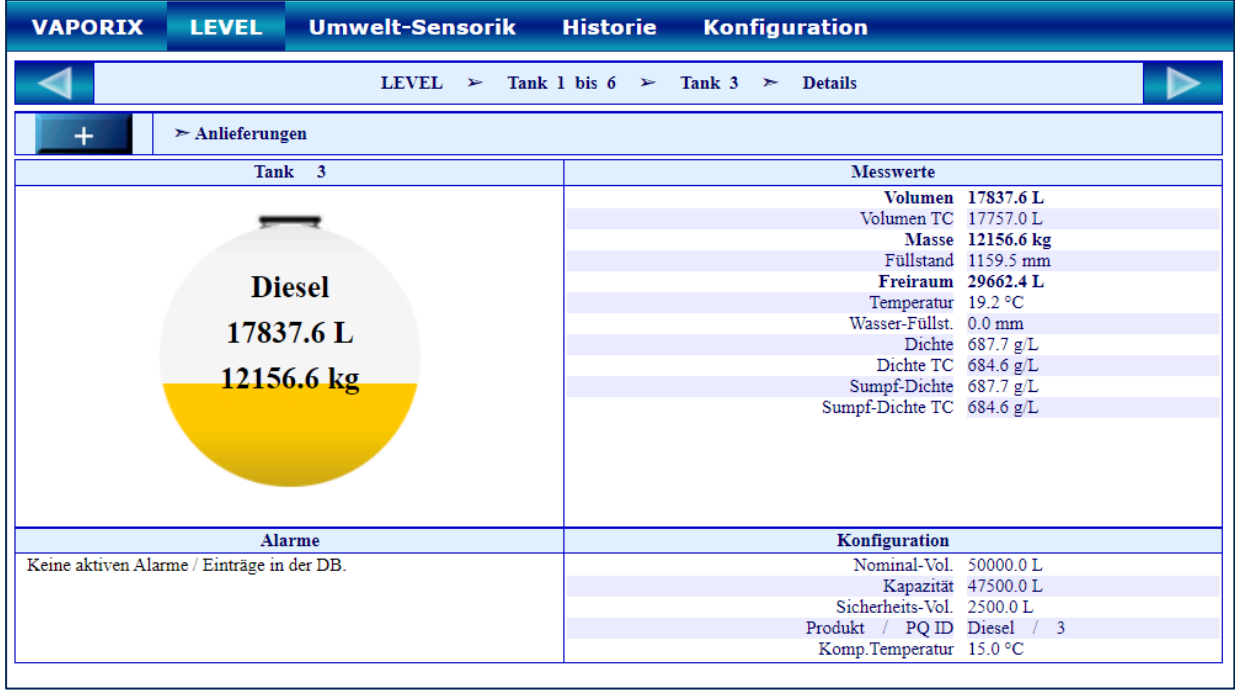

Wenn Sie auf das PLUS-Zeichen der "Anlieferungen" klicken, werden die Daten der Anlieferung im Detail angezeigt:

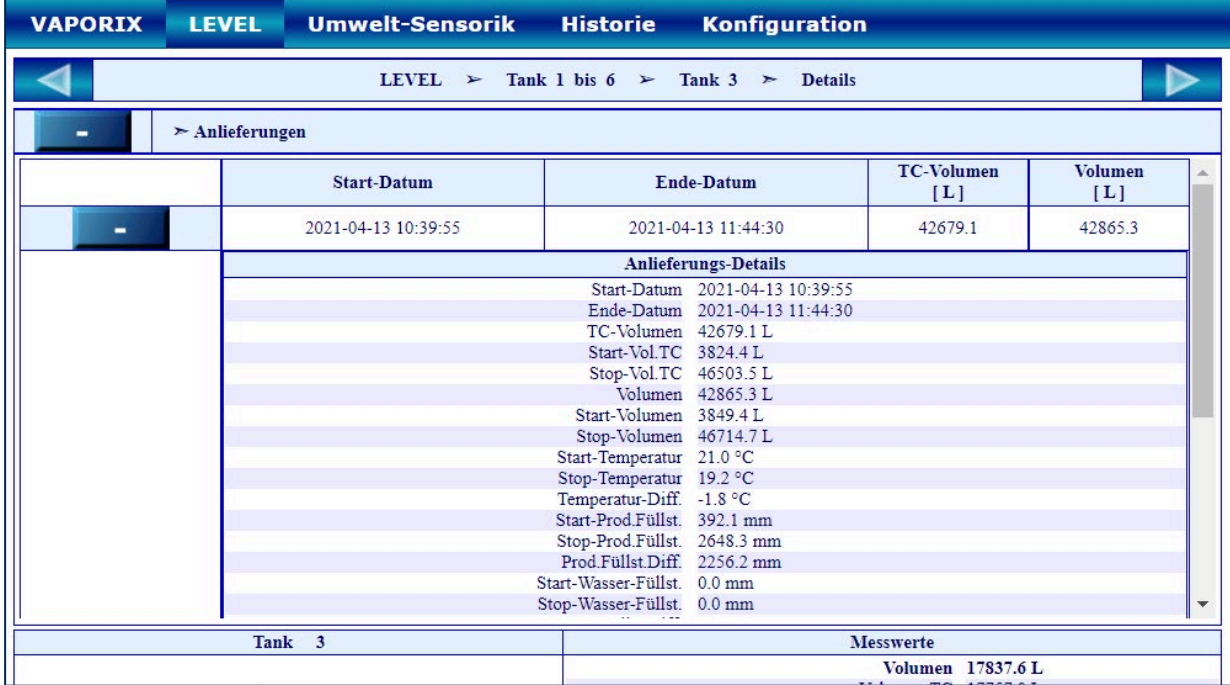

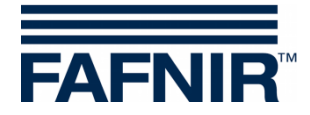

## <span id="page-18-0"></span>**5 Menü Umwelt-Sensorik**

Hier werden alle zur Umwelt-Sensorik zählenden Sensoren angezeigt:

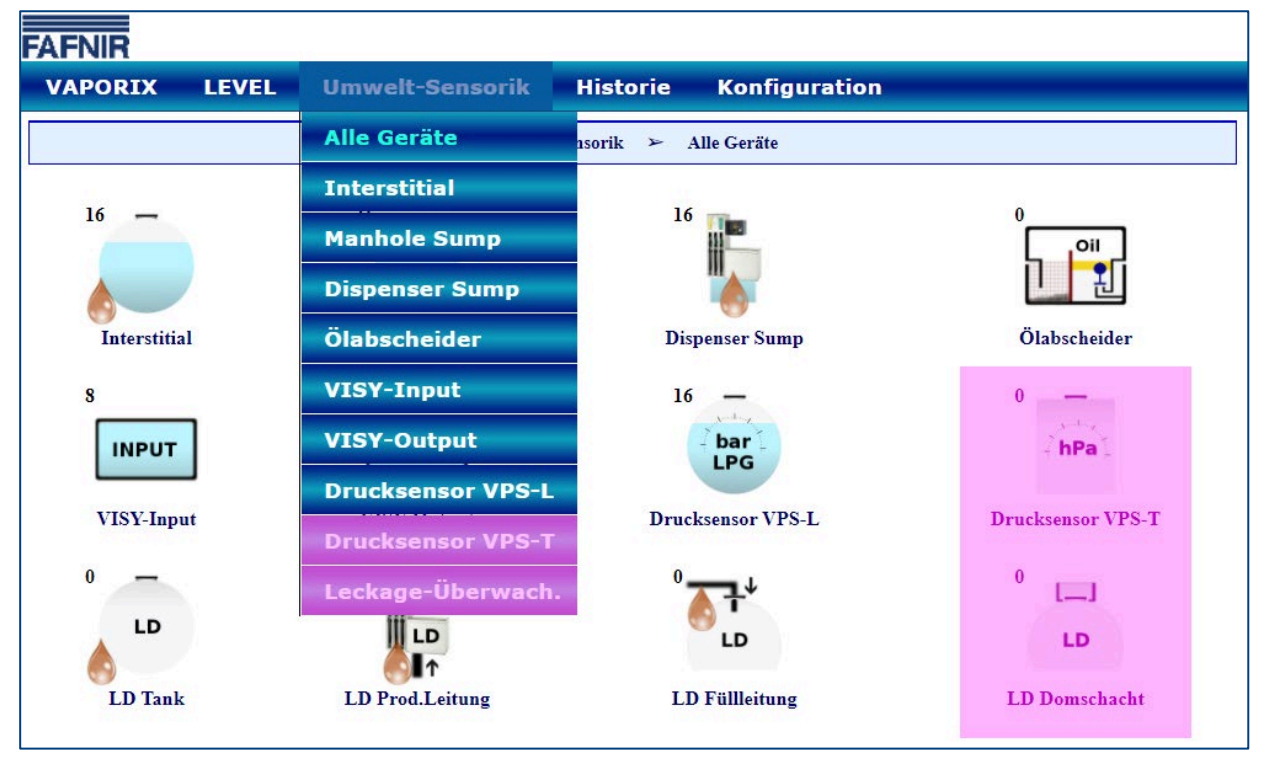

 $\mathbb{Q}$ *Die Drucksensoren VPS-T und die Leckage-Erkennung LD-Domschacht (violett markiert) wurden aus dem Programm genommen und sind nicht mehr erhältlich.*

### <span id="page-18-1"></span>**5.1 Alle Geräte**

In der Ansicht "Alle Geräte" werden alle Umweltsensoren mit Angabe der aktiven Geräte angezeigt, z.B. 16 x Interstitial.

Folgende Umweltsensoren sind für eine Gruppenansicht und Detailansicht auswählbar:

- Interstitial (= VISY-Stick Interstitial)
- Manhole Sump (=VISY-Stick/Reed Manhole Sump)
- Dispenser Sump (=VISY-Stick/Reed Dispenser Sump)
- Ölabscheider
- VISY-Input
- VISY-Output
- Drucksensor VPS-L
- Leckage-Überwachung (LD-Tank / LD Produktleitung / LD Füllleitung)

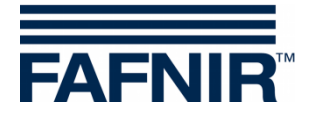

## <span id="page-19-0"></span>**6 Menü Historie**

Im Menüpunkt "Historie" werden die gespeicherten Daten der Anlieferungen, SLE (Statische Leckage-Erkennung), Alarme (aktive und nicht aktive), und Druck-Report angezeigt:

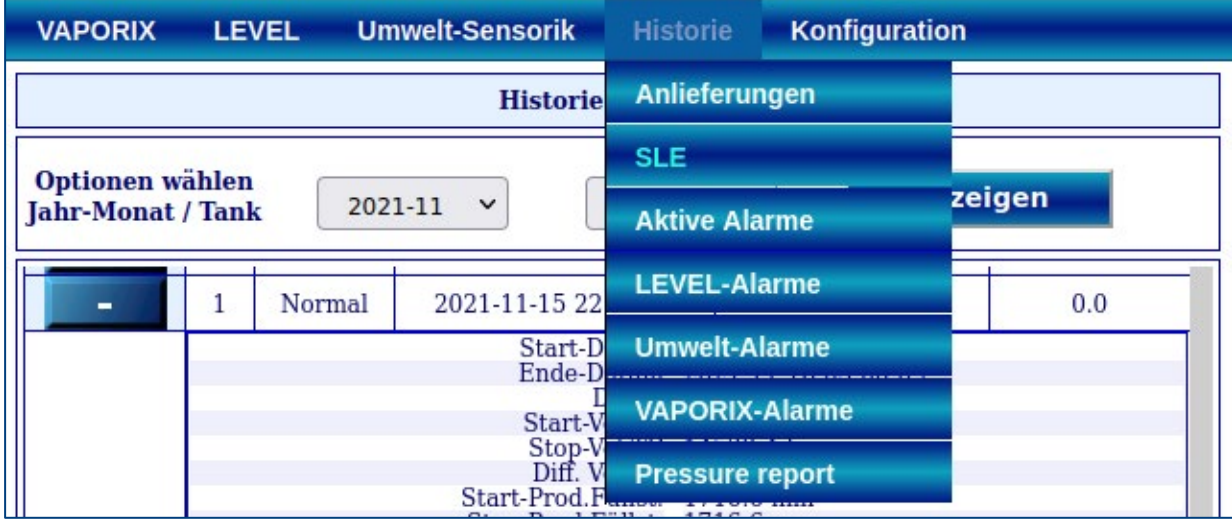

## <span id="page-19-1"></span>**6.1 Anlieferungen**

Die Anlieferungen werden für einzelne oder alle Tanks für einen bestimmten Monat angezeigt:

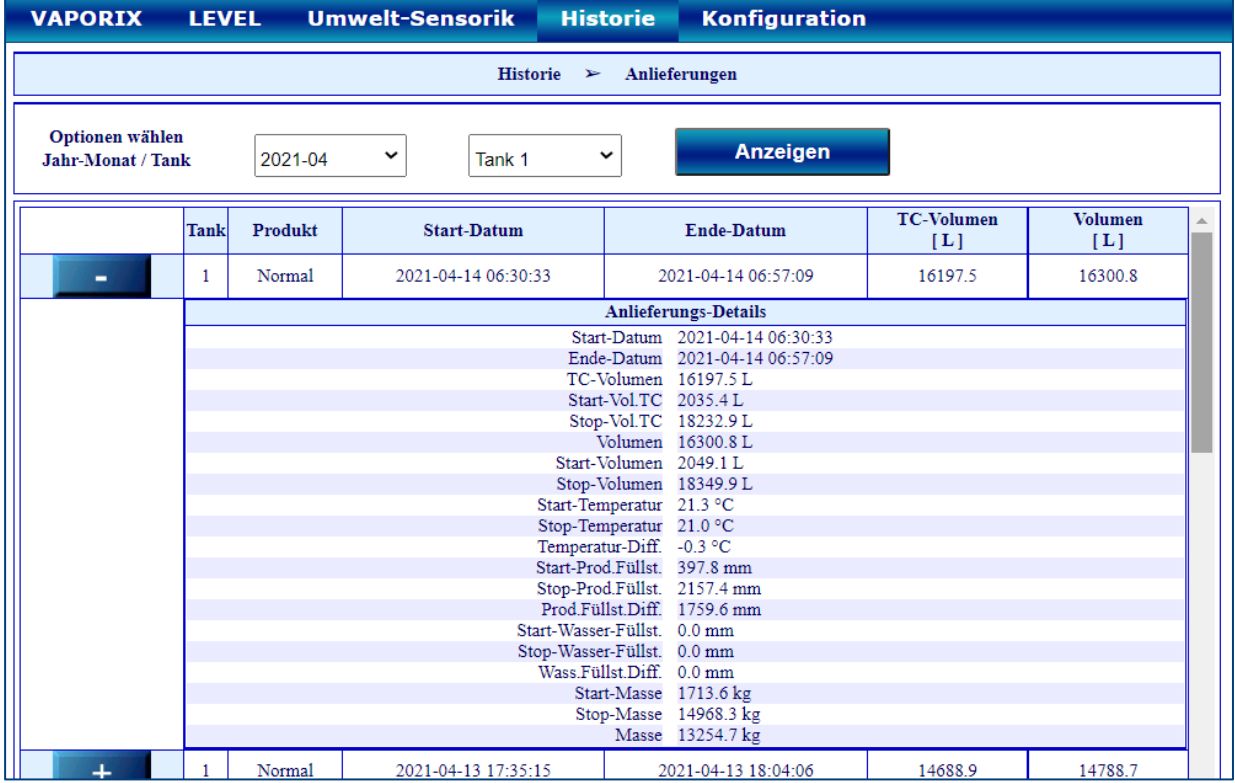

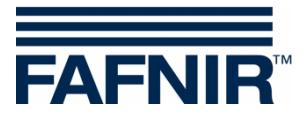

## <span id="page-20-0"></span>**6.2 SLE (Statische Leckage-Erkennung)**

Die SLE Daten werden für einzelne oder alle Tanks für einen bestimmten Monat angezeigt:

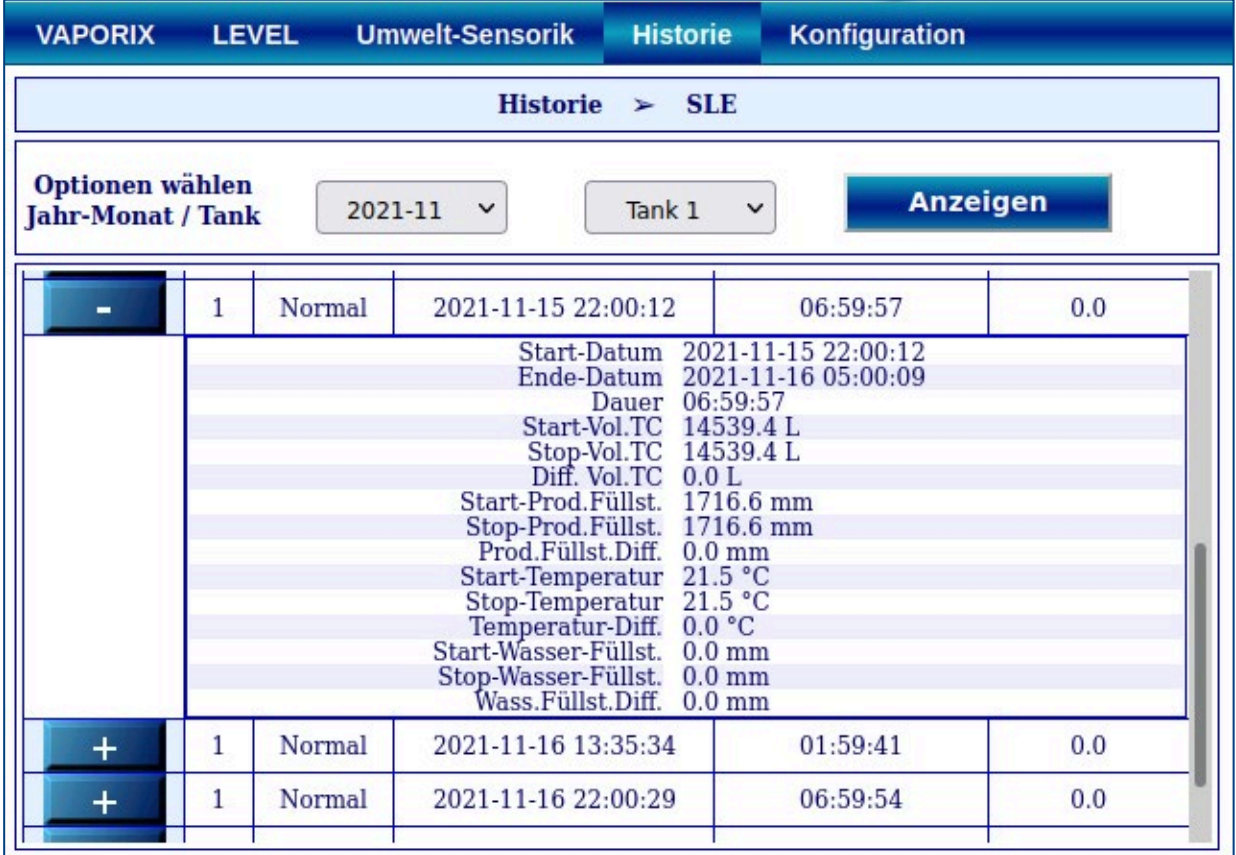

## <span id="page-20-1"></span>**6.3 Aktive Alarme**

Hier werden alle vorhandenen, bestätigte oder nicht bestätigte Alarme von allen Geräten, sortiert nach Datum, aufgelistet.

### <span id="page-20-2"></span>**6.4 Level-Alarme**

In diesem Menüpunkt wird die Historie der Level-Alarme, sortiert nach Datum, aufgelistet. Die Anzeige kann für aktive oder nicht aktive Alarme ausgewählt werden.

### <span id="page-20-3"></span>**6.5 Umwelt-Alarme**

In diesem Menüpunkt wird die Historie der Umwelt-Alarme, sortiert nach Datum, aufgelistet. Die Anzeige kann für aktive oder nicht aktive Alarme ausgewählt werden.

#### <span id="page-20-4"></span>**6.6 VAPORIX-Alarme**

In diesem Menüpunkt wird die Historie der VAPORIX-Alarme, sortiert nach Datum, aufgelistet. Die Anzeige kann für aktive oder nicht aktive Alarme ausgewählt werden.

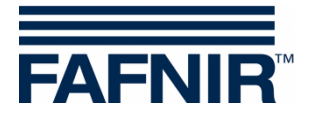

### <span id="page-21-0"></span>**6.7 Pressure Report**

Das Menü "Historie - Pressure Report" dient zur Anzeige der Daten des Drucksensors VPS-V.

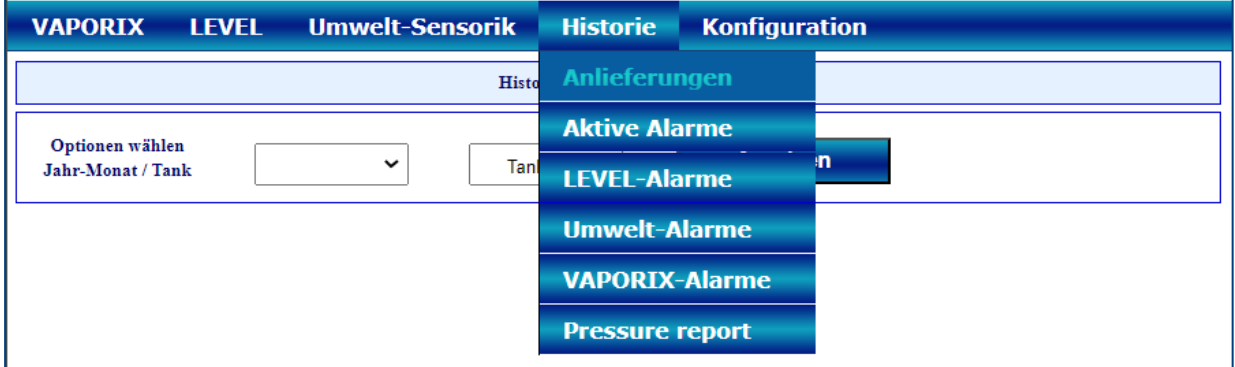

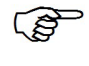

*Ohne den Drucksensor VPS-V zeigt das Menü "Historie - Pressure Report" keine Druckdaten an.*

Für weitere Details zu den Drucksensor-Alarmen siehe Kapitel: [3.3.1](#page-9-0) [Länderspezifische Bewertung der Drucksensordaten \(AU/IL\)](#page-9-0)

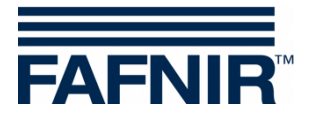

## <span id="page-22-0"></span>**7 Menü Konfiguration**

Im Menü "Konfiguration" werden Informationen und Einstellungen des zugehörigen SECON-Systems hauptsächlich für administrative Zwecke angezeigt.

Die vollständige Beschreibung des Menüs "Konfiguration" finden Sie in der technischen Dokumentation:

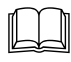

SECON-Client Administrator, Art.-Nr. 350339

Für die Verwendung des Gerätes sind die folgenden Menüpunkte zu erwähnen:

#### <span id="page-22-1"></span>**7.1 Info - WEB GUI**

Der SECON-Client kann mit einem PC / Laptop über ein Webinterface erreicht werden. Hier werden die Zugangsdaten für das Webinterface des jeweiligen Clients angezeigt:

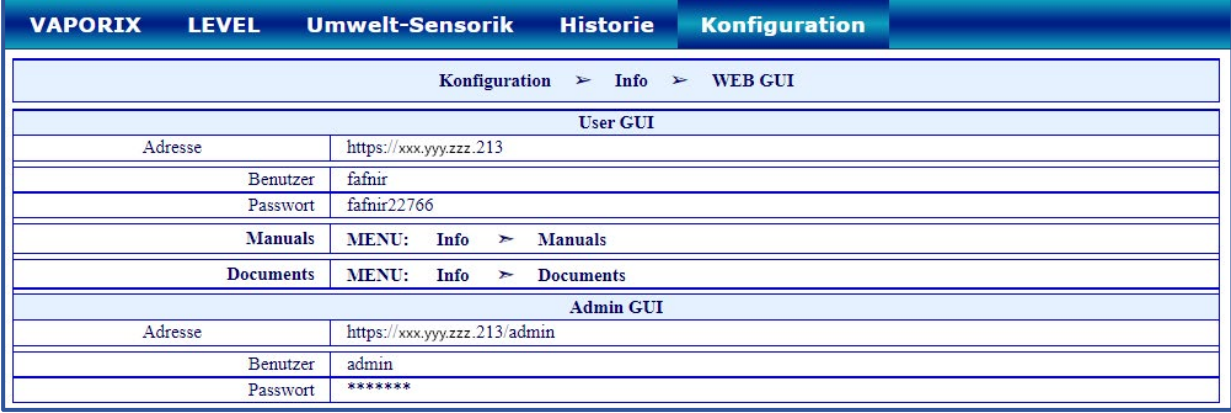

Benutzer können mit den Zugangsdaten "User GUI" per Webbrowser auf den SECON-Client zugreifen, siehe Technische Dokumentation:

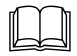

SECON-Client Benutzer (Remote-Zugriff), Art.-Nr. 350174

Administratoren können mit den Zugangsdaten "Admin GUI" per Webbrowser auf den SECON-Client zugreifen, siehe Technische Dokumentation:

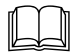

SECON-Client Administrator (lokaler und Remote-Zugriff), Art.-Nr. 350339

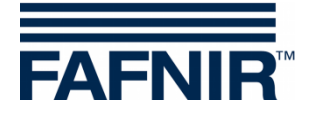

### <span id="page-23-0"></span>**7.2 Einstellungen – TKW-Anzeige**

Hier kann die Listenansicht der Tanks in eine **Tankwagenfahrer-Ansicht** geändert werden, bei der jeweils nur 2 Tanks in 1 Fenster im Wechsel der Reihe nach angezeigt werden.

Ticken Sie auf das Tankwagenfahrer-Auswahlfeld und bestätigen Sie mit Speichern:

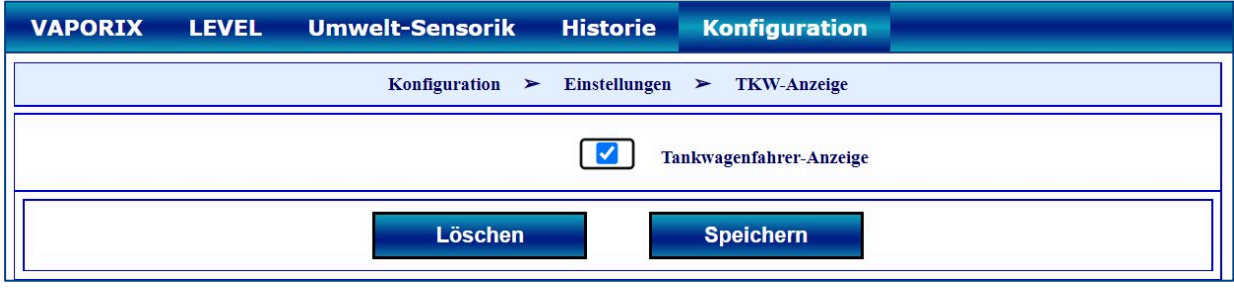

In der TKW-Anzeige wird oberhalb der Menüzeile das Symbol angezeigt.

Anschließend ändert sich die Anzeige in den Tankwagenfahrer-Modus mit der vergrößerten Anzeige von nur 2 Tanks:

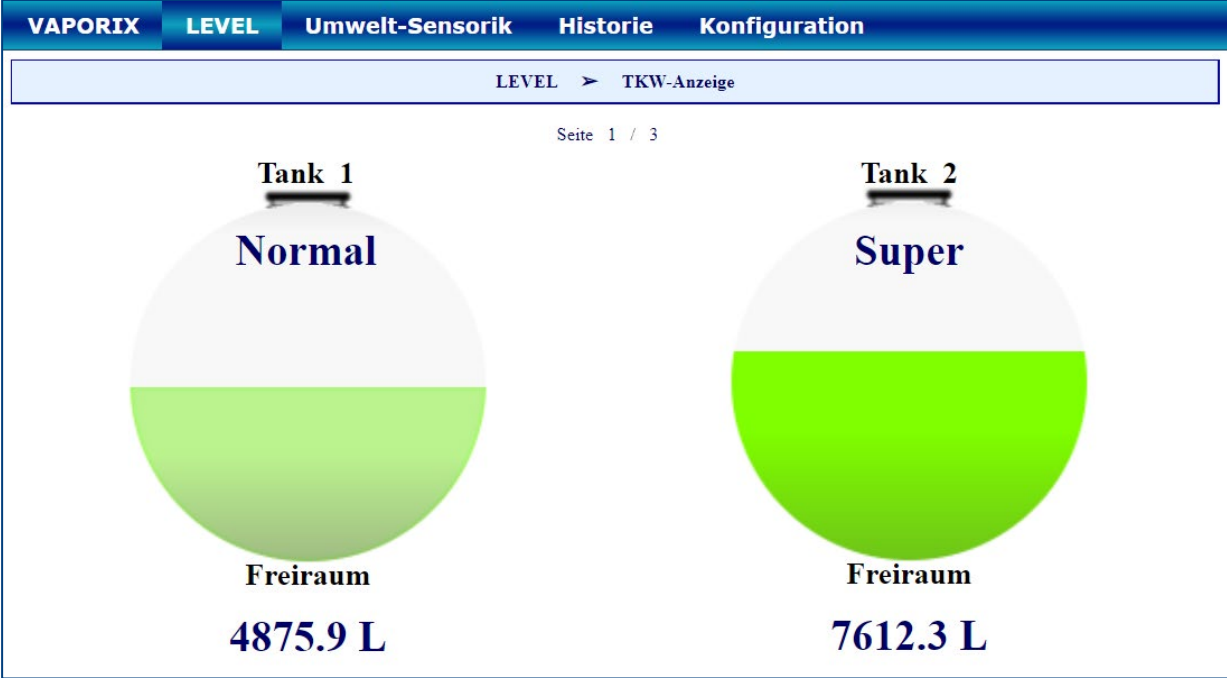

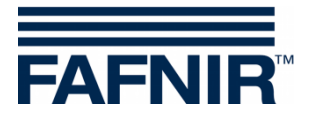

## <span id="page-24-0"></span>**7.3 Einstellungen – Sprache**

Hier wird die Sprache der Benutzeroberfläche eingestellt. Das Menü ist passwortgeschützt. Geben Sie die folgenden Zugangsdaten ein und bestätigen Sie mit "OK":

Benutzer: **admin** Passwort: **vap22765**

Es öffnet sich das Fenster zur Auswahl der Sprache:

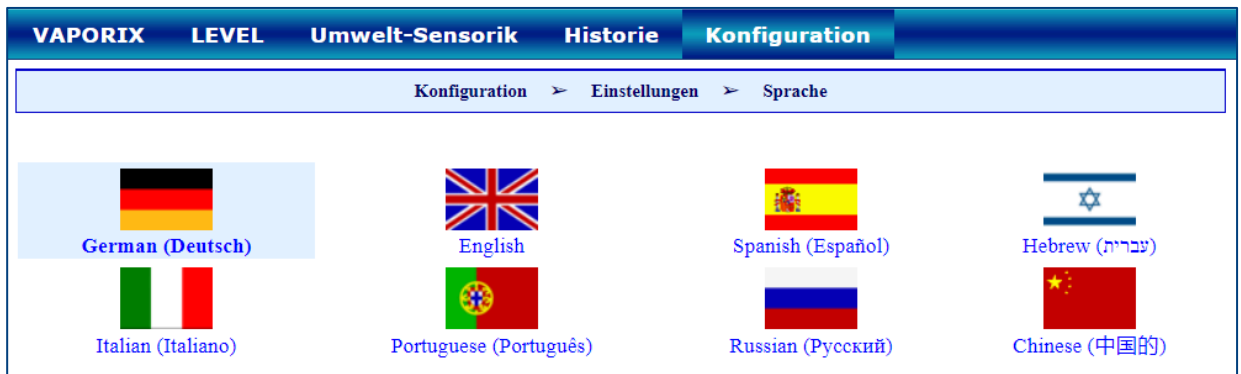

Wählen Sie Ihre gewünschte Sprache aus: Deutsch, Englisch, Spanisch, Hebräisch, Italienisch, Portugiesisch, Russisch, oder Chinesisch

## <span id="page-24-1"></span>**7.4 Einstellungen – Bildschirmkalibrierung**

Hier wird die Genauigkeit des Touchscreen eingestellt. Das Menü ist passwortgeschützt.

Geben Sie die folgenden Zugangsdaten ein und bestätigen Sie mit "OK":

Benutzer: **admin** Passwort: **vap22765**

Betätigen Sie die Schaltfläche <**Starten**>:

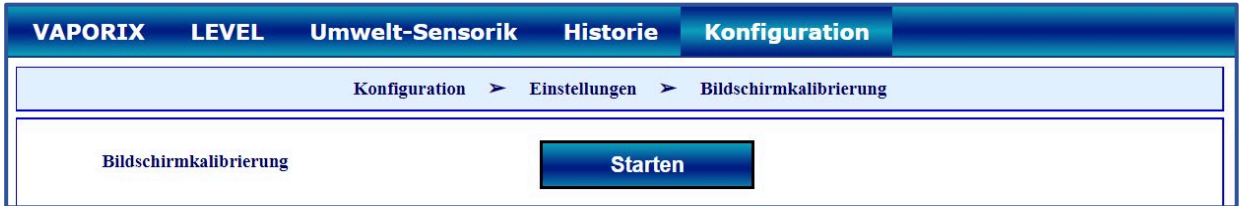

Berühren Sie mit dem Touchscreen-Stift der Reihe nach die 5 Kalibrierungskreuze:

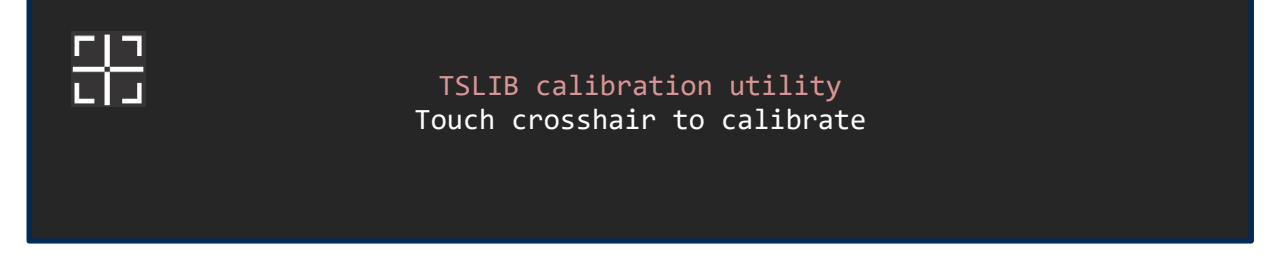

*Wenn die Kalibrierung nicht richtig durchgeführt wird, kann der Touchscreen möglicherweise nicht mehr verwendet werden!*

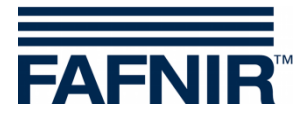

Leerseite

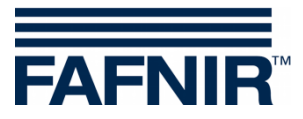

Leerseite

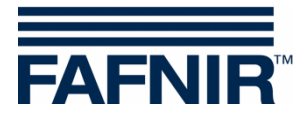

FAFNIR GmbH Schnackenburgallee 149 c 22525 Hamburg Tel.: +49 / 40 / 39 82 07–0 E-Mail: info@fafnir.de Web: www.fafnir.de